## Agregar cuenta de correo electrónico en Outlook 2013

1. Al abrir Outlook 2013 se da inicio al proceso para agregar su cuenta de correo, pulsar "Siguiente".

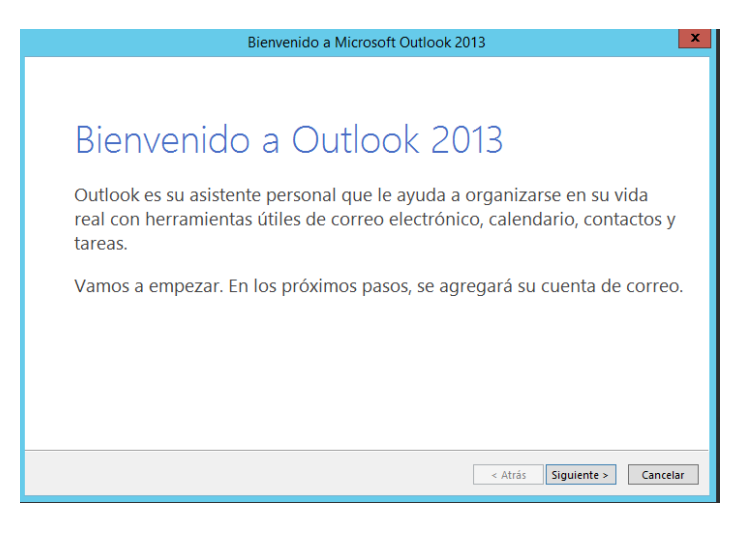

2. El asistente pregunta si se quiere conectar a una cuenta de correo, dejarla opción "Sí" y pulsar "Siguiente".

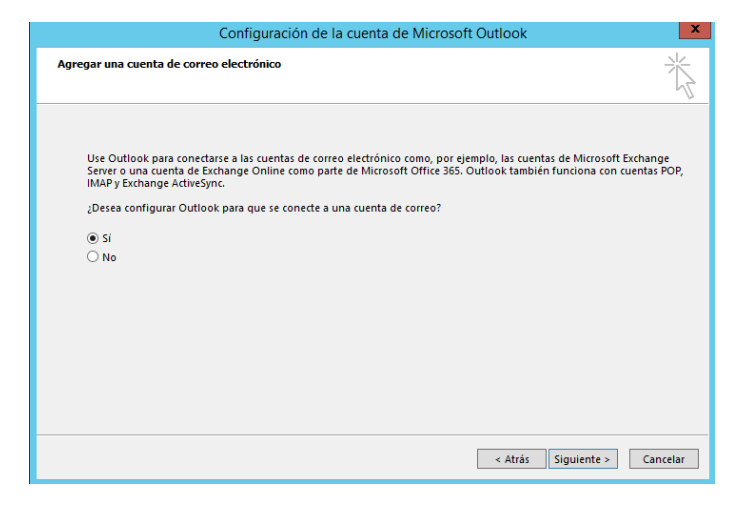

3. Revisarlas opciones que aparecen por defecto, "Cuenta de correo electrónico" y "Dirección de correo electrónico", si son correctos pulsar "Siguiente".

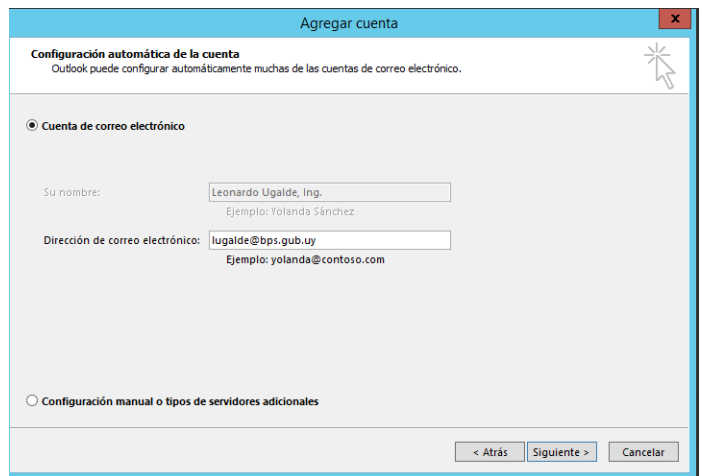

4. Pulsar "Finalizar", luego de esto debería abrirse el correo con la cuenta de correo del usuario.

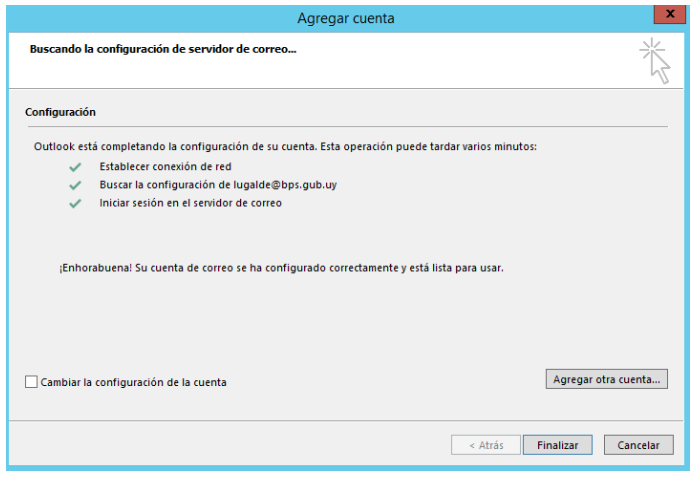